4037-9571-14

## **TWAIN driver**

# *User's Guide*

## **Contents**

## **[1 Introduction](#page-7-0)**

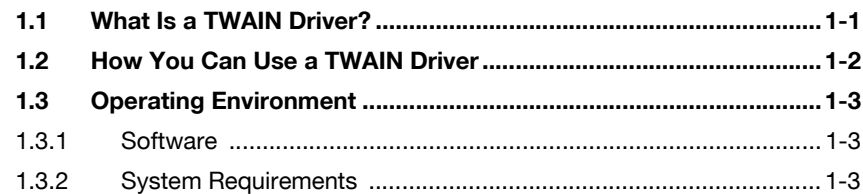

## **[2 Installing the TWAIN Driver](#page-10-0)**

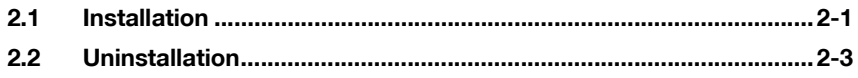

## **[3 Workflow](#page-13-0)**

### **[4 Preparing to Scan](#page-14-0)**

## **[5 Scanning](#page-17-0)**

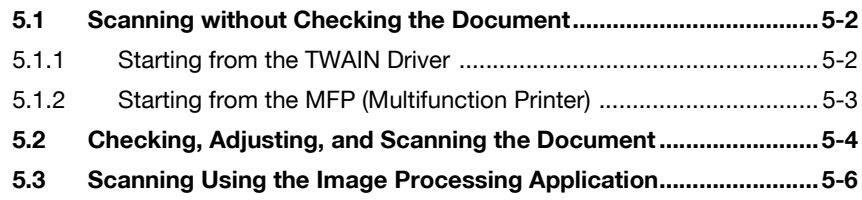

## **[6 Changing the Settings](#page-24-0)**

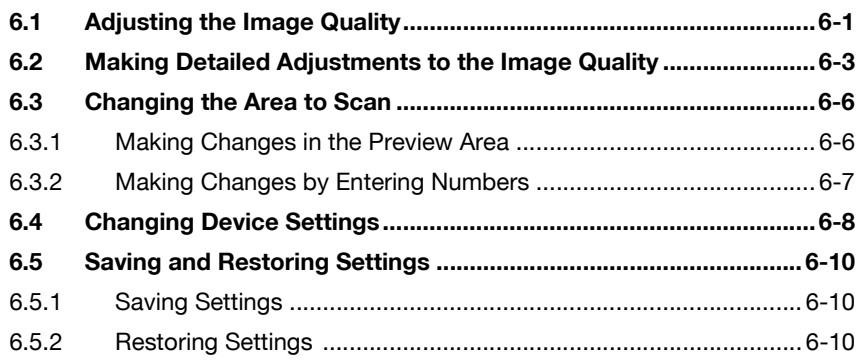

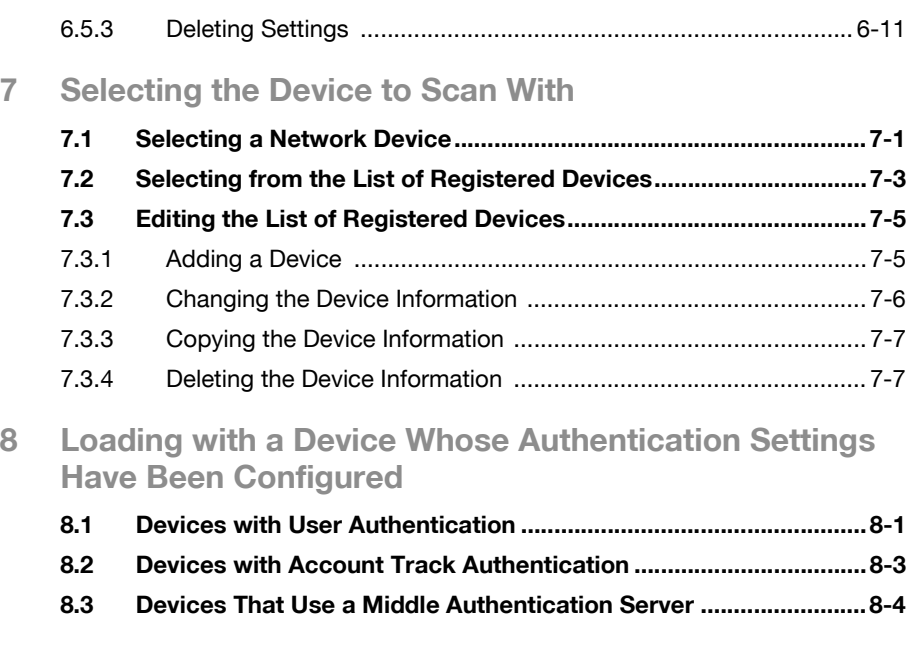

**[9 Troubleshooting](#page-46-0)**

## **About This Product**

This TWAIN driver is a software program that enables you to use an MFP (multifunction printer) connected to a LAN as a scanner.

### **Trademarks and Registered Trademarks**

#### **Trademark Acknowledgements**

Microsoft<sup>®</sup> and Windows<sup>®</sup> are either registered trademarks or trademarks of Microsoft Corporation in the United States and/or other countries.

RSA® BSAFETM

RSA is a registered trademark of RSA Security Inc. BSAFE is a registered trademark of RSA Security Inc. in the United States and other countries.

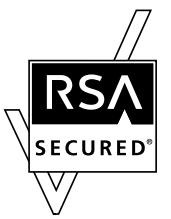

Licensing Information

This product contains RSA<sup>®</sup> BSAFE<sup>TM</sup> of RSA Security Inc.

All other company and product names are either trademarks or registered trademarks of their respective companies.

#### **Dialog Boxes**

The dialog boxes shown in this manual are those that appear in Windows 7.

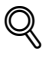

#### **Detail**

The dialog boxes that appear in this document may differ from those that appear on your PC, depending on the installed devices, specified settings, and PC that you are using.

#### **Note**

Unauthorized reproduction, translation or duplication of this document, whether in its entirety or in part, is strictly prohibited.

The contents of this document are subject to change without notice.

Copyright © 2005 KONICA MINOLTA, INC. All rights reserved.

## **LICENSE ISSUES**

The OpenSSL toolkit stays under a dual license, i.e. both the conditions of the OpenSSL License and the original SSLeay license apply to the toolkit.

See below for the actual license texts. Actually both licenses are BSD-style Open Source licenses. In case of any license issues related to OpenSSL please contact opensslcore@openssl.org.

#### **OpenSSL License**

Copyright © 1998-2001 The OpenSSL Project. All rights reserved.

Redistribution and use in source and binary forms, with or without modification, are permitted provided that the following conditions are met:

- 1. Redistributions of source code must retain the above copyright notice, this list of conditions and the following disclaimer.
- 2. Redistributions in binary form must reproduce the above copyright notice, this list of conditions and the following disclaimer in the documentation and/or other materials provided with the distribution.
- 3. All advertising materials mentioning features or use of this software must display the following acknowledgment: "This product includes software developed by the OpenSSL Project for use in the OpenSSL Toolkit. (http://www.openssl.org/)"
- 4. The names "OpenSSL Toolkit" and "OpenSSL Project" must not be used to endorse or promote products derived from this software without prior written permission. For written permission, please contact opensslcore@openssl.org.
- 5. Products derived from this software may not be called "OpenSSL" nor may "OpenSSL" appear in their names without prior written permission of the OpenSSL Project.
- 6. Redistributions of any form whatsoever must retain the following acknowledgment:"This product includes software developed by the OpenSSL Project for use in the OpenSSL Toolkit (http://www.openssl.org/)"

THIS SOFTWARE IS PROVIDED BY THE OpenSSL PROJECT "AS IS" AND ANY EXPRESSED OR IMPLIED WARRANTIES, INCLUDING, BUT NOT LIMITED TO, THE IMPLIED WARRANTIES OF MERCHANTABILITY AND FITNESS FOR A PARTICULAR PURPOSE ARE DISCLAIMED. IN NO EVENT SHALL THE OpenSSL PROJECT OR ITS CONTRIBUTORS BE

LIABLE FOR ANY DIRECT, INDIRECT, INCIDENTAL, SPECIAL, EXEMPLARY, OR CONSEQUENTIAL DAMAGES (INCLUDING, BUT NOT LIMITED TO, PROCUREMENT OF SUBSTITUTE GOODS OR SERVICES; LOSS OF USE, DATA, OR PROFITS;

OR BUSINESS INTERRUPTION) HOWEVER CAUSED AND ON ANY THEORY OF LIABILITY, WHETHER IN CONTRACT, STRICT LIABILITY, OR TORT (INCLUDING NEGLIGENCE OR OTHERWISE) ARISING IN ANY WAY OUT OF THE USE OF THIS SOFTWARE, EVEN IF ADVISED OF THE POSSIBILITY OF SUCH DAMAGE.

This product includes cryptographic software written by Eric Young (eay@cryptsoft.com). This product includes software written by Tim Hudson (tjh@cryptsoft.com).

#### **Original SSLeay License**

Copyright © 1995-1998 Eric Young (eay@cryptsoft.com) All rights reserved.

This package is an SSL implementation written by Eric Young (eay@cryptsoft.com).

The implementation was written so as to conform with Netscapes SSL.

This library is free for commercial and non-commercial use as long as the following conditions are aheared to. The following conditions apply to all code found in this distribution, be it the RC4, RSA, lhash, DES, etc., code; not just the SSL code. The SSL documentation included with this distribution is covered by the same copyright terms except that the holder is Tim Hudson (tjh@cryptsoft.com).

Copyright remains Eric Young's, and as such any Copyright notices in the code are not to be removed.

If this package is used in a product, Eric Young should be given attribution as the author of the parts of the library used.

This can be in the form of a textual message at program startup or in documentation (online or textual) provided with the package.

Redistribution and use in source and binary forms, with or without modification, are permitted provided that the following conditions are met:

- 1. Redistributions of source code must retain the copyright notice, this list of conditions and the following disclaimer.
- 2. Redistributions in binary form must reproduce the above copyright notice, this list of conditions and the following disclaimer in the documentation and/or other materials provided with the distribution.
- 3. All advertising materials mentioning features or use of this software must display the following acknowledgement: "This product includes cryptographic software written by Eric Young (eay@cryptsoft.com)" The word 'cryptographic' can be left out if the routines from the library being used are not cryptographic related.
- 4. If you include any Windows specific code (or a derivative thereof) from the apps directory (application code) you must include an acknowledgement:"This product includes software written by Tim Hudson (tjh@cryptsoft.com)"

THIS SOFTWARE IS PROVIDED BY ERIC YOUNG "AS IS" AND ANY EXPRESS OR IMPLIED WARRANTIES, INCLUDING, BUT NOT LIMITED TO, THE IMPLIED WARRANTIES OF MERCHANTABILITY AND FITNESS FOR A PARTICULAR PURPOSE ARE DISCLAIMED. IN NO EVENT SHALL THE AUTHOR OR CONTRIBUTORS BE LIABLE FOR ANY DIRECT, INDIRECT, INCIDENTAL, SPECIAL, EXEMPLARY, OR CONSEQUENTIAL DAMAGES (INCLUDING, BUT NOT LIMITED TO, PROCUREMENT OF SUBSTITUTE GOODS OR SERVICES; LOSS OF USE, DATA, OR PROFITS; OR BUSINESS INTERRUPTION) HOWEVER CAUSED AND ON ANY THEORY OF LIABILITY, WHETHER IN CONTRACT, STRICT LIABILITY, OR TORT (INCLUDING NEGLIGENCE OR OTHERWISE) ARISING IN ANY WAY OUT OF THE USE OF THIS SOFTWARE, EVEN IF ADVISED OF THE POSSIBILITY OF SUCH DAMAGE.

The licence and distribution terms for any publically available version or derivative of this code cannot be changed. i.e. this code cannot simply be copied and put under another distribution licence [including the GNU Public Licence.]

## <span id="page-7-0"></span>**1 Introduction**

## **1.1 What Is a TWAIN Driver?**

<span id="page-7-1"></span>You can operate an image processing application from an MFP (multifunction printer) connected to a LAN and scan and edit images.

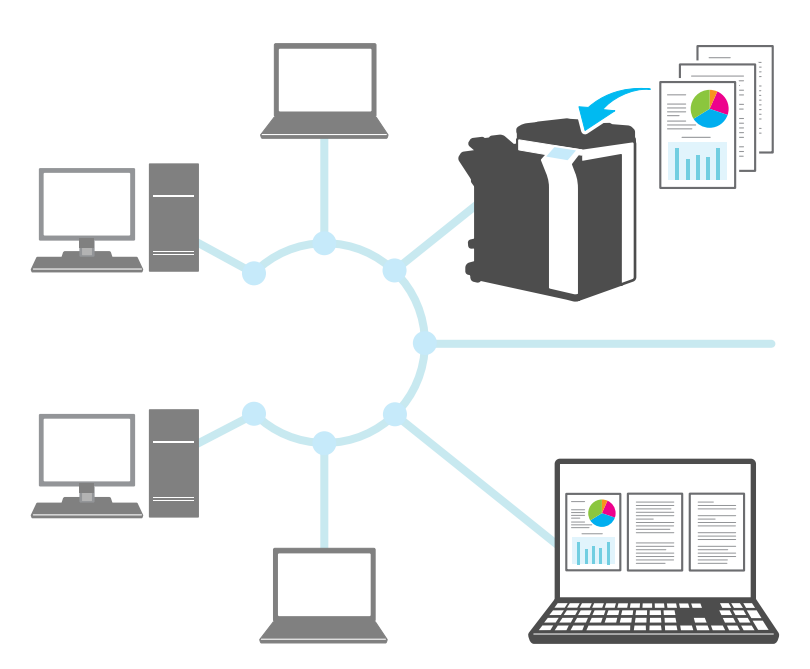

## **1.2 How You Can Use a TWAIN Driver**

<span id="page-8-0"></span>You can use a TWAIN driver to do the following.

#### **Scan the document and edit the scanned image in the image processing application.**

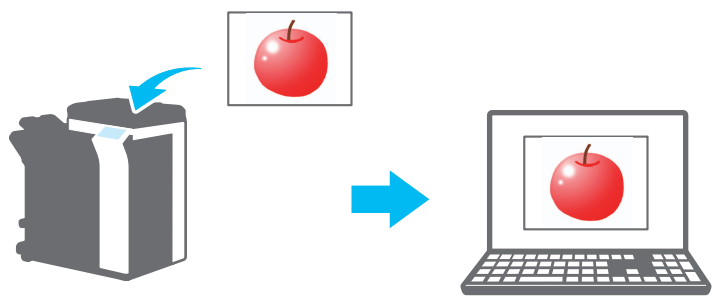

**Adjust and save the document in a familiar environment.**

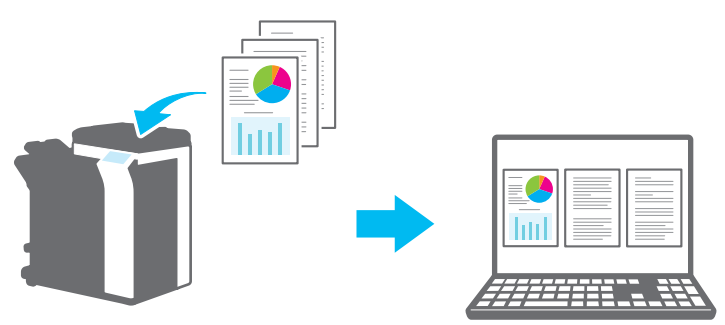

## <span id="page-9-0"></span>**1.3 Operating Environment**

### **1.3.1 Software**

<span id="page-9-1"></span>To use this software, you must install the following software on your PC beforehand.

<span id="page-9-2"></span>- TWAIN compatible image processing application

#### **1.3.2 System Requirements**

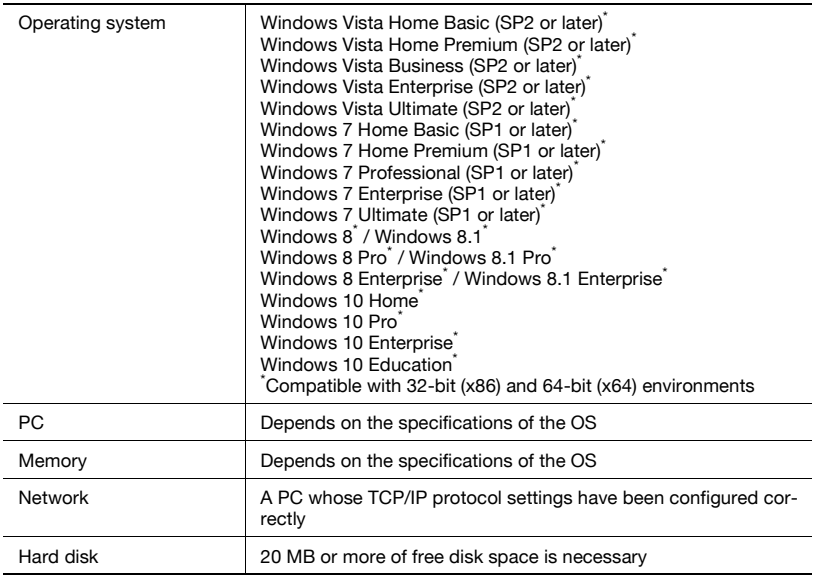

Refer to the Readme file for the latest information about the operating environment.

## <span id="page-10-0"></span>**2 Installing the TWAIN Driver**

This chapter explains how to install and uninstall the TWAIN driver. The examples in this section will use Windows 7 as the OS.

### **2.1 Installation**

<span id="page-10-1"></span>To install the TWAIN driver, follow the procedure below.

**Procedure** 

**1** Start the installation program (Setup.exe).

The "User Account Control" dialog box will appear.

- **2** Click [Yes].
- **3** Afterward, follow the directions that appear on the screen.

The installation will start, and the necessary files will be copied. After all the files have been copied, a message appears indicating that installation has been completed.

**4** Click [Finish].

The TWAIN driver installation window will close.

## $\mathbb{Q}$ ...

#### **Note**

To use the TWAIN driver with the 32-bit version of Photoshop CS5, you need to download the TWAIN plugin from the Adobe website and install it.

The TWAIN driver is not compatible with the 64-bit version of Photoshop CS5.

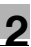

#### $\mathbb{Q}$ **Detail**

Separate MSI-based installers have been prepared for this software.

When an MSI-based installer is used, the software can be automatically distributed, and can be installed automatically in the Active Directory environment.

For details, contact your service representative.

## **2.2 Uninstallation**

<span id="page-12-0"></span>Follow the procedure below to uninstall the TWAIN driver.

Procedure

- **1** On the taskbar, click Start, "Control Panel", "Programs", and then "Programs and Features".
- **2** Select the application that you want to uninstall from the list, and then click [Uninstall].

A confirmation message appears.

- **3** Click [Yes].
- **4** Afterward, follow the directions that appear on the screen.

– In the "Program Maintenance" window, click [Remove]. The uninstallation of the TWAIN driver will start. When the uninstallation is finished, the InstallShield Wizard Completed window will appear.

**5** Click [Finish].

The TWAIN driver uninstallation window will close.

## <span id="page-13-0"></span>**3 Workflow**

The following flowchart illustrates the operations that you can perform. After you have prepared for scanning, select the scanning method.

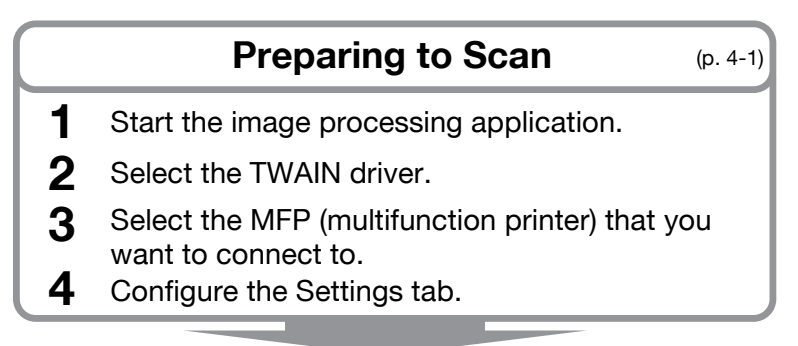

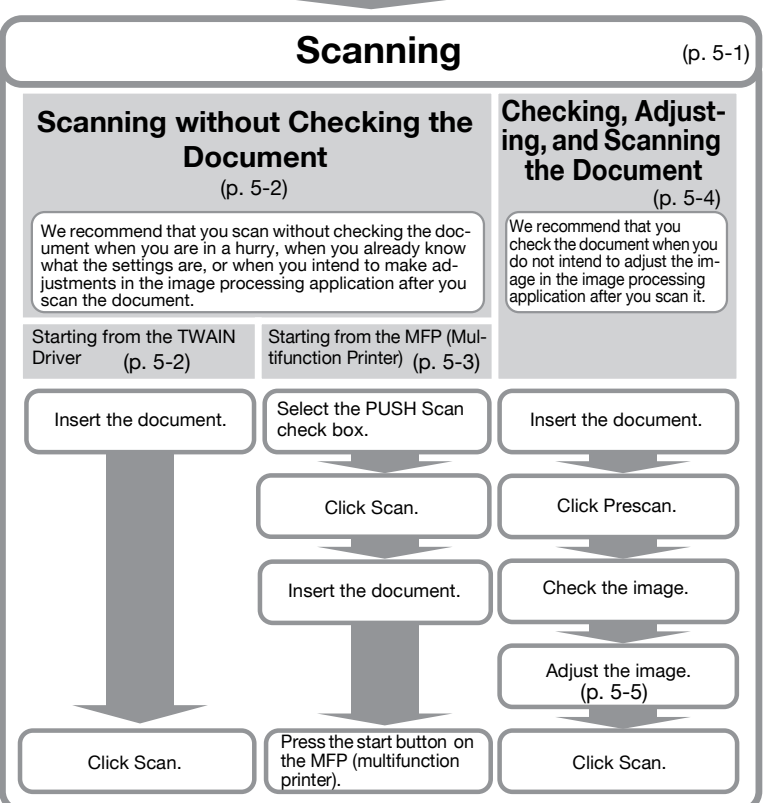

## <span id="page-14-0"></span>**4 Preparing to Scan**

This chapter explains how to prepare to scan an original document.

 $\mathbb{Q}$ ...

#### **Note**

When scanner transmission is disabled on the MFP (multifunction printer) side, you cannot use the TWAIN driver to scan an image.

Procedure

- **1** Start the image processing application.
- **2** In the image processing application, select the TWAIN driver.
	- Some applications will display a "Select Devices" command. If this is the case, before you scan an image, use "Select Devices" to select the TWAIN driver that you want to use.

The "Select Devices" dialog box opens.

**3** Select the device you want to connect to, and then click [Connect].

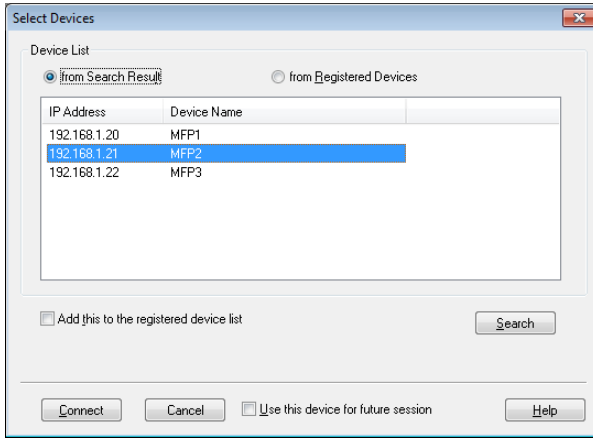

- You can also select the device that you want to connect to from the list of registered devices. For details, see ["Selecting from the List of](#page-37-0)  [Registered Devices" on page 7-3](#page-37-0).
- For details about the "Select Devices" dialog box, see ["Selecting](#page-35-0)  [the Device to Scan With" on page 7-1.](#page-35-0)
- When user authentication and account track authentication are configured on the MFP (multifunction printer) side, various authentication dialog boxes appear. For details, see ["Loading with](#page-42-0)  [a Device Whose Authentication Settings Have Been Configured" on](#page-42-0)  [page 8-1](#page-42-0).
- When the MFP (multifunction printer) is configured to disable scanner transmissions from the logged in user, the user will be unable to scan images.
- If you select the [Use this device for future session] check box, the "Select Devices" dialog box will not open the next time you select the TWAIN driver, and the main window will open instead.

The main window opens.

**4** Configure the settings on the [Settings] tab.

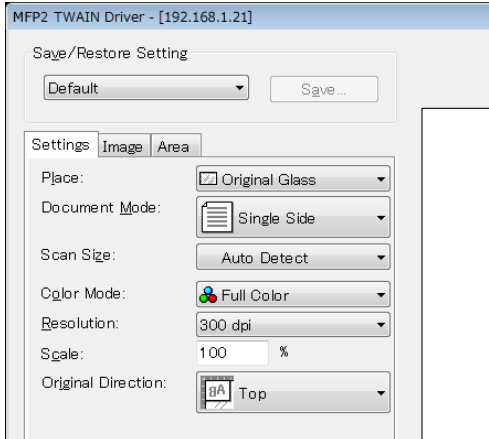

- Place: Select where the original document will be set.
- Document Mode: Select how many sides of the original document to scan.
- Scan Size: Select the size of the original document you are scanning.

**Auto Detect**:The scan size is determined automatically. **Full Image Area**:The maximum scannable size is used.

**SEF, LEF**:"SEF" is horizontal. "LEF" is vertical.

**Custom Size**:You can set the scan size freely. You can register the sizes that you set to a list and use them later.

– Color Mode: Select the color mode. You can select Black, Gray Scale, or Full Color. If the MFP (multifunction printer) is configured to disable the transmission of color documents for the currently logged in user or department, the "Full Color" option does not appear.

- Resolution: Select the scan resolution. You can select 100, 200, 300, 400, or 600 dpi. Only when you specify 100 dpi from the TWAIN driver is the resolution on the control panel or job list of the MFP (multifunction printer) displayed as 200 dpi.
- Scale: Expands or reduces the scan of the original document. You can set a value in the range of 25% to 400%. If the scan size is larger than B4 or the resolution is 600 dpi, set the value in the range of 25% to 100%.
- Original Direction: Select the direction of the original document.
- For details about other items in the main window see, ["Changing](#page-24-0)  [the Settings" on page 6-1](#page-24-0).
- Depending on the settings of image processing applications, the main window may not be displayed. For details, see ["Scanning](#page-22-0)  [Using the Image Processing Application" on page 5-6.](#page-22-0)
- **5** Start scanning. Select the scanning method.
	- – ["Scanning without Checking the Document" on page 5-2](#page-18-0)
	- – ["Checking, Adjusting, and Scanning the Document" on page 5-4](#page-20-0)

## <span id="page-17-0"></span>**5 Scanning**

This chapter explains how to scan an original document. You can use one of the following two methods to scan an original document.

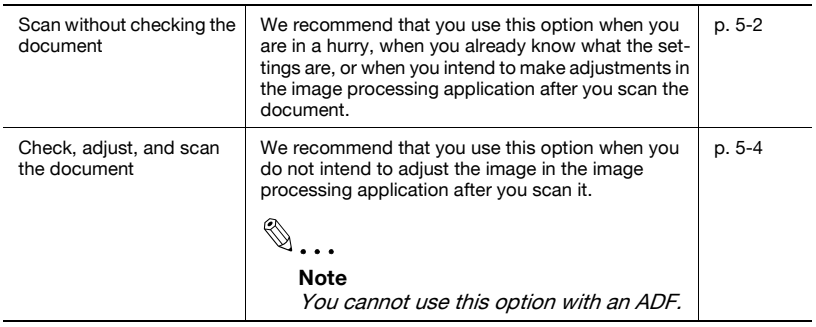

## $\mathbb{Q}$ ... **Note**

Before you perform this procedure, make preparations for scanning. For details, see ["Preparing to Scan" on page](#page-14-0) 4-1.

## $\mathbb{Q}$ ...

#### **Note**

When the file size for the original that you're scanning exceeds 200 MB, a confirmation message appears.

When this happens, follow the instructions in the message, and adjust the resolution, scan area, or scan type to reduce the file size.

If you scan the document without changing the settings, it is possible that the document will not be scanned correctly or that it will take a long time for the document to finish scanning.

## <span id="page-18-2"></span>**5.1 Scanning without Checking the Document**

<span id="page-18-0"></span>This section explains how to scan without checking the document.

We recommend that you scan without checking the document when you are in a hurry, when you already know what the settings are, or when you intend to make adjustments in the image processing application after you scan the document.

You can start scanning from the TWAIN driver or the MFP (multifunction printer).

 $\mathbb{Q}$ ...

#### **Note**

You can adjust the document without checking it. For details, see ["Changing the Settings" on page](#page-24-0) 6-1.

#### **5.1.1 Starting from the TWAIN Driver**

<span id="page-18-1"></span>In the TWAIN driver window, click [Scan] to start scanning.

**Procedure** 

- **1** Put the original document in the ADF or on the original glass.
- **2** Click [Scan].

The original document will be scanned, and an image of it will appear in the image processing application.

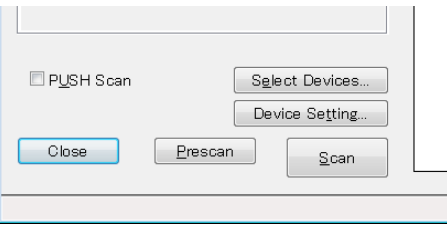

<span id="page-19-0"></span>Click [Start] on the MFP (multifunction printer) control panel to start scanning.

Procedure

**1** Select the [PUSH Scan] check box.

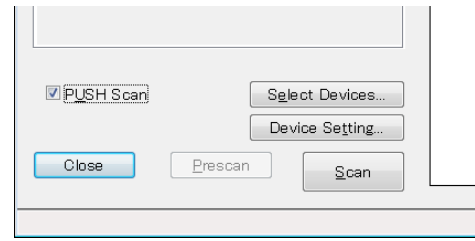

**2** Click [Scan].

When the MFP is ready to scan, a message will appear asking you to insert the original document.

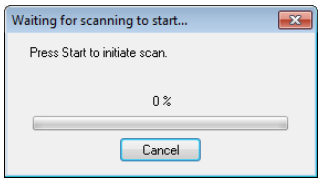

- **3** Put the original document in the ADF or on the original glass.
- **4** On the MFP (multifunction printer) control panel, press [Start].
	- If user authentication or some other authentication has been configured, you will need to enter your user name and password on the MFP's (multifunction printer's) control panel before you press [Start].

The original document will be scanned, and an image of it will appear in the image processing application.

## <span id="page-20-1"></span>**5.2 Checking, Adjusting, and Scanning the Document**

<span id="page-20-0"></span>This section explains how to display a preview of the original document before you scan it, check the document, adjust the image quality, and then scan the document.

We recommend that you use this option when you do not intend to adjust the image in the image processing application after you scan it.

 $\mathbb{Q}$ ...

**Note**  You cannot use this option with an ADF.

Procedure

- **1** Put the original document on the original glass.
- **2** Click [Prescan].

The original document will be scanned at a low resolution and displayed in the preview area.

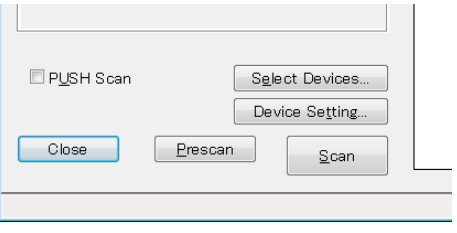

## **3** Check the image.

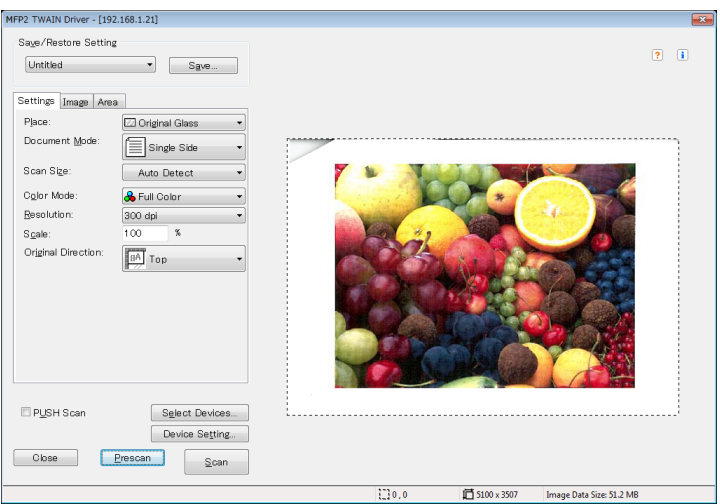

**4** Adjust the image quality.

- For details on adjusting the image quality, see ["Changing the](#page-24-0)  [Settings" on page 6-1](#page-24-0).
- **5** Click [Scan].

The original document will be scanned, and an image of it will appear in the image processing application.

## **5.3 Scanning Using the Image Processing Application**

<span id="page-22-0"></span>Depending on the settings of image processing applications, the main window will not appear.

After putting the original document in the ADF or on the original glass, follow the instructions in the image processing application's user's manual.

In the example procedure below, Adobe Acrobat 9 is used.

**Procedure** 

- **1** Put the original document in the ADF or on the original glass.
- 2 Start the image processing application.
- **3** Select an option from the image processing application's scan menu (example: "Black & White Document", "Grayscale Document," "Color Document", or "Color Image").

The "Select Devices" dialog box opens.

**4** Select the device you want to connect to, and then click [Connect].

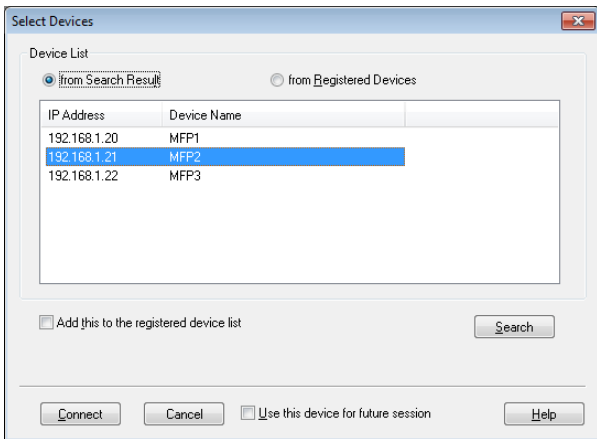

- You can also select the device that you want to connect to from the list of registered devices. For details, see ["Selecting from the List of](#page-37-0)  [Registered Devices" on page 7-3](#page-37-0).
- For details about the "Select Devices" dialog box, see ["Selecting](#page-35-0)  [the Device to Scan With" on page 7-1.](#page-35-0)
- When user authentication and account track authentication are configured on the MFP (multifunction printer) side, various authentication dialog boxes appear. For details, see ["Loading with](#page-42-0)  [a Device Whose Authentication Settings Have Been Configured" on](#page-42-0)  [page 8-1](#page-42-0).
- When the MFP (multifunction printer) is configured to disable scanner transmissions from the logged in user, the user will be unable to scan images.
- If you select the [Use this device for future session] check box, the "Select Devices" dialog box will not open the next time you select the TWAIN driver.

The original document will be scanned, and an image of it will appear in the image processing application.

## <span id="page-24-0"></span>**6 Changing the Settings**

### **6.1 Adjusting the Image Quality**

<span id="page-24-1"></span>This section will explain how to adjust the image quality of the scanned document.

In the main window, click the [Image] tab to display the image quality settings.

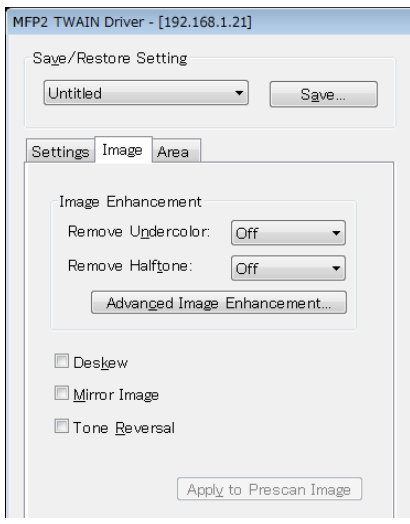

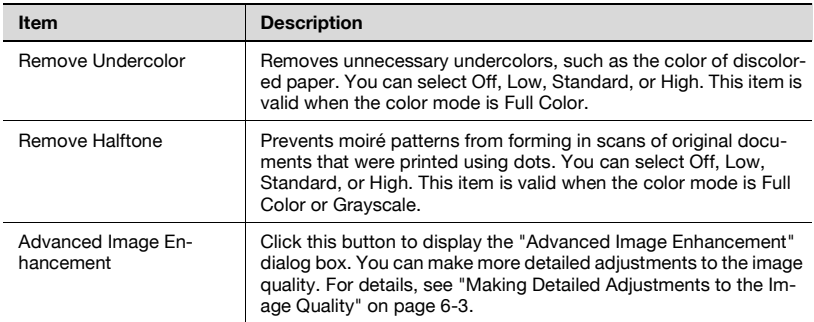

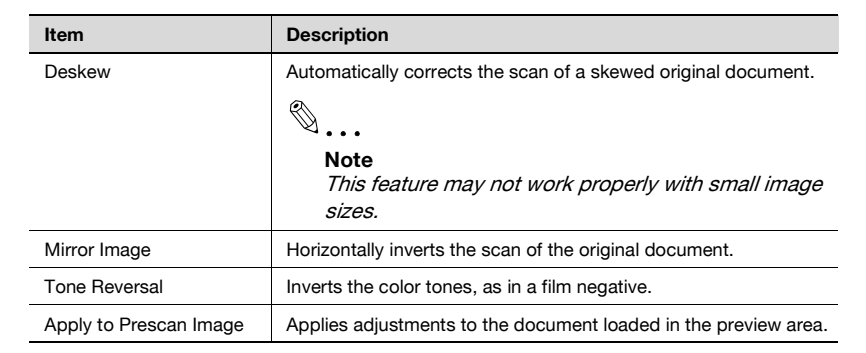

## <span id="page-26-1"></span>**6.2 Making Detailed Adjustments to the Image Quality**

<span id="page-26-0"></span>This section will explain how to make detailed adjustments to the image quality of the scanned document.

In the main window, in the [Image] tab, click [Advanced Image Enhancement].

The advanced image enhancement window has six tabs.

In any of the tabs, you can click [Default] to return to the default settings.

 $\mathbb{Q}$ ...

#### **Note**

Some items cannot be adjusted when the color mode is Grayscale or Black.

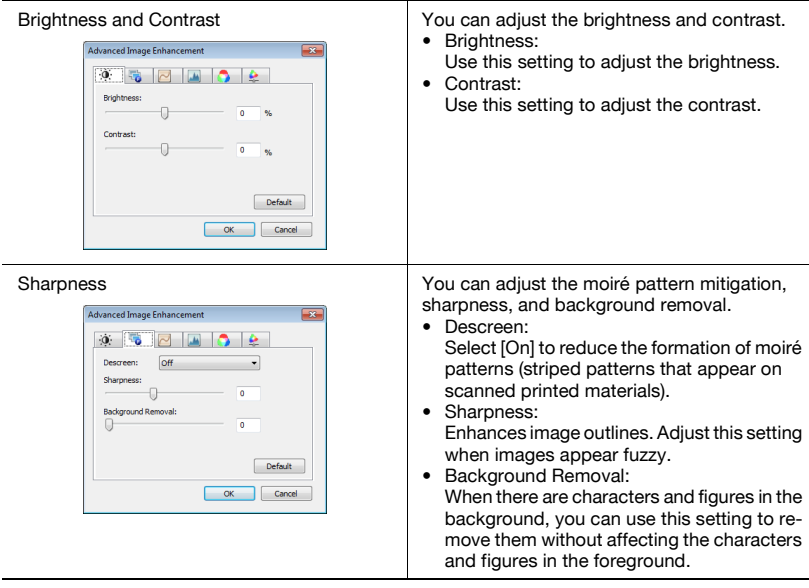

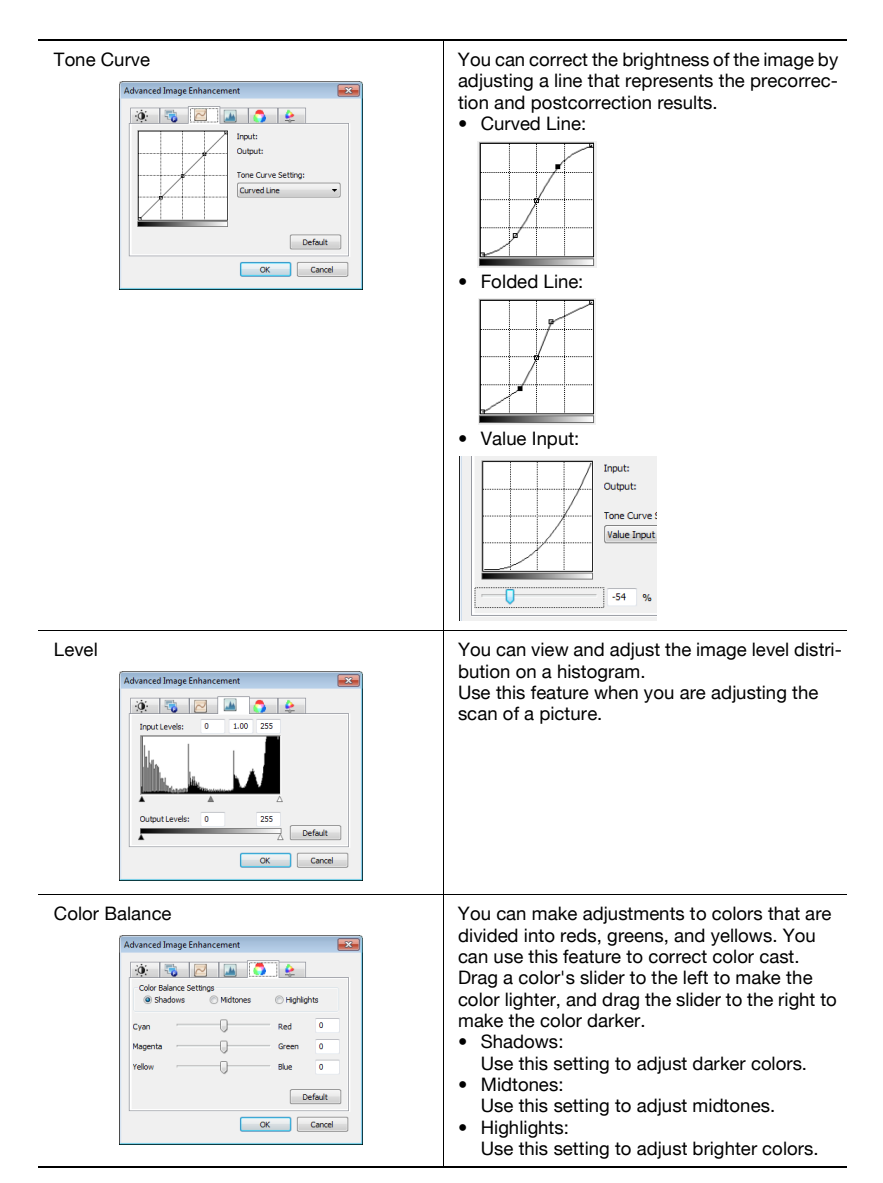

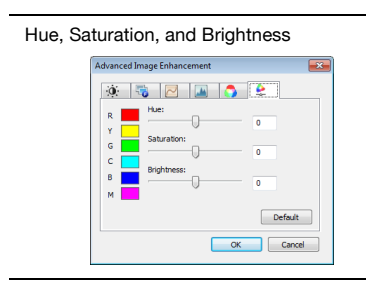

Hue, Saturation, and Brightness You can adjust the hue, saturation, and brightness.

- Hue:
- Adjusts the hue. • Saturation:
- Adjusts the saturation.
- Brightness: Adjusts the brightness.

## **6.3 Changing the Area to Scan**

<span id="page-29-0"></span>This section explains how to change the area to scan. You can adjust the area to scan by dragging the cursor in the preview area. You can also adjust the area by entering values in the [Area] tab.

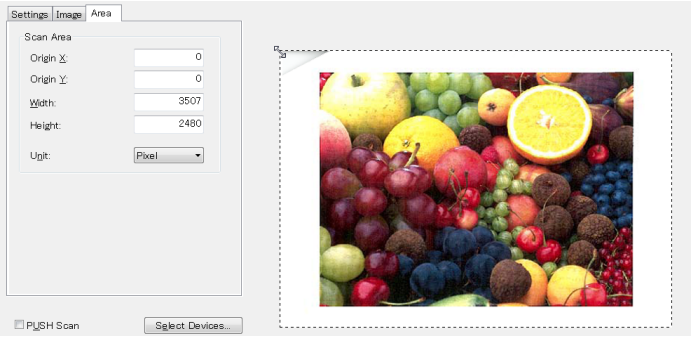

### **6.3.1 Making Changes in the Preview Area**

<span id="page-29-1"></span>To change the scan area, drag the cursor in the preview area.

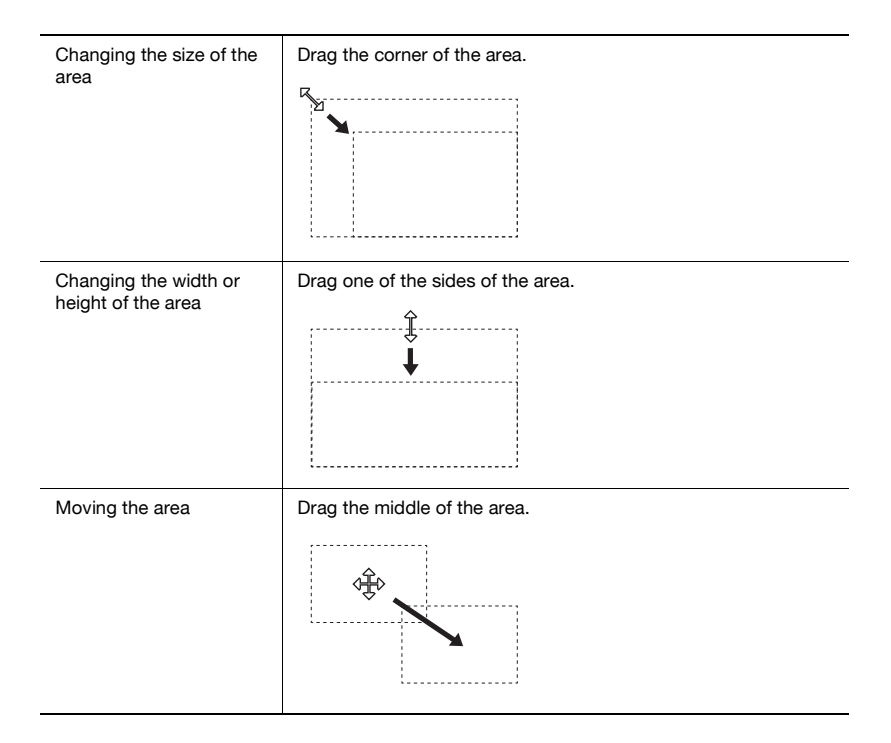

## **6.3.2 Making Changes by Entering Numbers**

<span id="page-30-0"></span>To change the scan area, enter numbers in the [Area] tab.

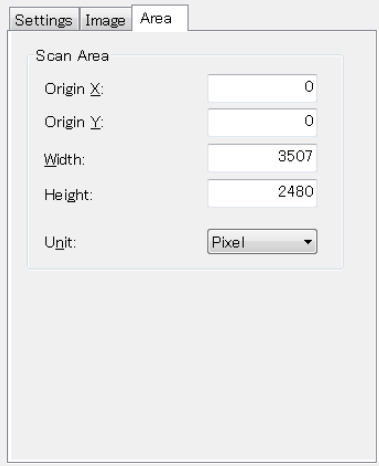

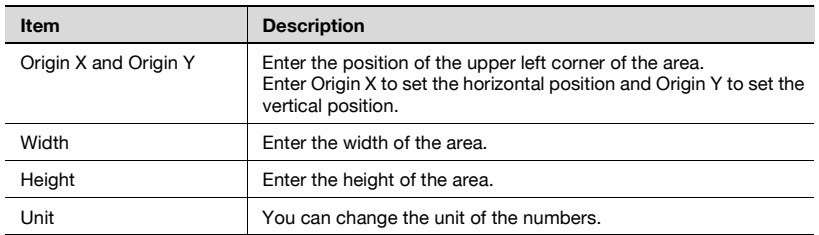

## **6.4 Changing Device Settings**

<span id="page-31-0"></span>This section explains how to change device-side settings, such as the image quality and the method for compressing the image of the original document.

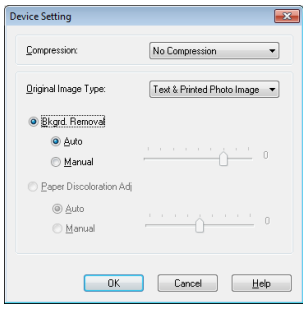

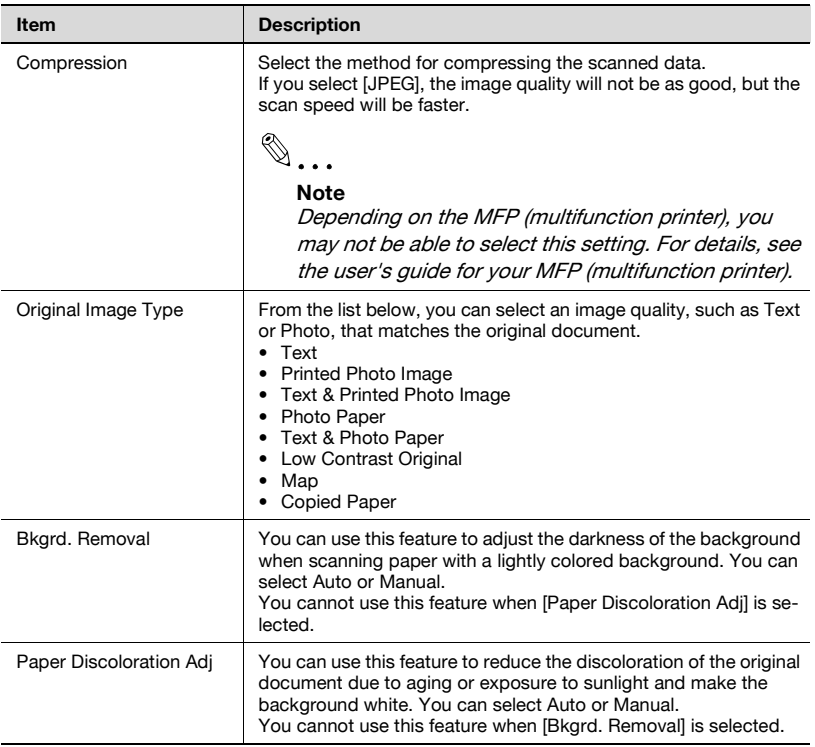

## $\textcircled{\scriptsize{1}}\dots$

#### **Note**

Depending on the device, there may be additional settings that you can change.

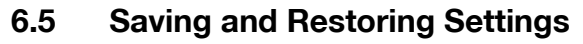

<span id="page-33-1"></span><span id="page-33-0"></span>You can save and restore the changes that you make to the settings.

#### **6.5.1 Saving Settings**

This section explains how to save the changes that you make to the settings. Procedure

**1** After you change the settings, click [Save].

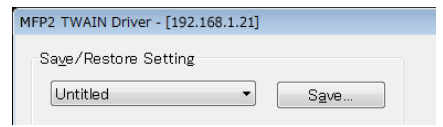

The message, "Enter Setting Name:" appears.

**2** Enter a name in the text box, and click [OK].

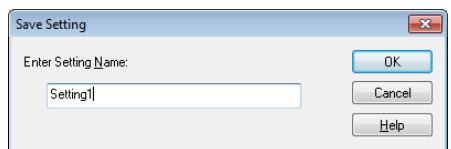

<span id="page-33-2"></span>The settings are saved.

#### **6.5.2 Restoring Settings**

This section explains how to restore the settings that you have changed.

**Procedure** 

- $\rightarrow$  Select the settings that you want to load from the list.
	- You can select [Default] to return to the default settings.

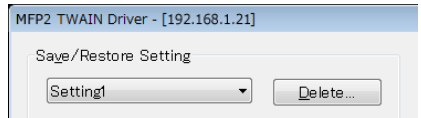

### **6.5.3 Deleting Settings**

<span id="page-34-0"></span>This section explains how to delete the currently loaded settings.

Procedure

**1** Click [Delete].

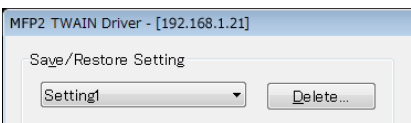

The message "Are you sure you want to delete this setting?" appears.

**2** Click [Yes].

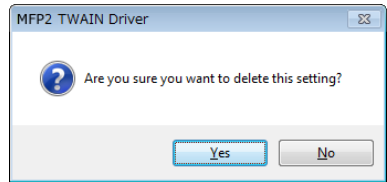

The settings are deleted.

## <span id="page-35-0"></span>**7 Selecting the Device to Scan With**

Select a device on the network that can scan. Select the device in the [Select Devices] dialog box that appears when you first open the TWAIN driver and when you click "Select Devices" in the main window.

### **7.1 Selecting a Network Device**

<span id="page-35-1"></span>Select one of the devices that have been automatically detected on the network.

**Procedure** 

**1** Open the TWAIN driver, or in the main window, click [Select Devices].

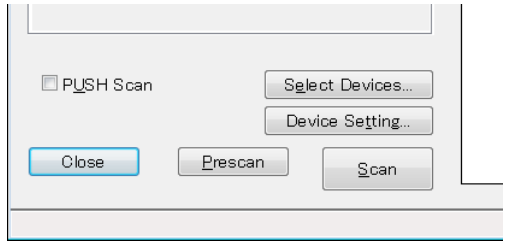

The Select Devices dialog box opens.

A list appears that shows the devices that have been automatically detected on the network.

If you want to search for devices again, click [from Search Result].

- **2** Select the device you want to connect to, and then click [Connect].
	- To add a device to the list of registered devices when you connect to it, select the [Add this to the registered device list] check box. For more information about the list of registered devices, see ["Editing](#page-39-2)  [the List of Registered Devices" on page 7-5](#page-39-2).
	- If you're scanning using a device whose authentication settings have been configured, enter the necessary information in the various dialog boxes that appear. For details, see ["Loading with a](#page-42-0)  [Device Whose Authentication Settings Have Been Configured" on](#page-42-0)  [page 8-1](#page-42-0).
	- If you select the [Use this device for future session] check box, the "Select Devices" dialog box will not appear the next time you select the TWAIN driver, and the main window will be displayed instead.

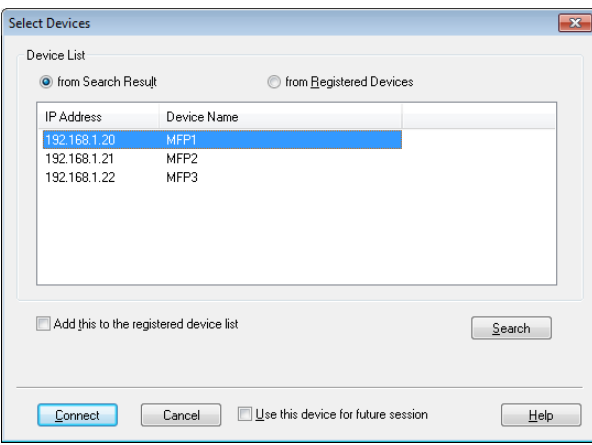

The main window opens.

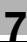

## **7.2 Selecting from the List of Registered Devices**

<span id="page-37-0"></span>This section explains how to select a device from the list of registered devices.

Procedure

**1** Open the TWAIN driver, or in the main window, click [Select Devices].

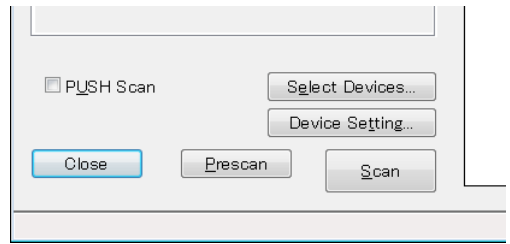

The Select Devices dialog box opens.

**2** Click [from Registered Devices].

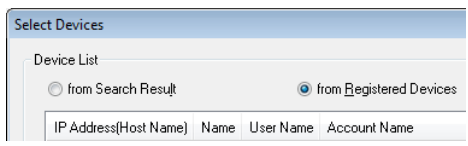

- **3** Select the device you want to connect to, and then click [Connect].
	- If you're scanning using a device whose authentication settings have been configured, enter the necessary information in the various dialog boxes that appear. For details, see ["Loading with a](#page-42-0)  [Device Whose Authentication Settings Have Been Configured" on](#page-42-0)  [page 8-1](#page-42-0).
	- For information about how to add, edit, copy, and delete the devices in the list of registered devices see ["Editing the List of](#page-39-2)  [Registered Devices" on page 7-5](#page-39-2).
	- If you select the [Use this device for future session] check box, the "Select Devices" dialog box will not appear the next time you select the TWAIN driver, and the main window will be displayed instead.

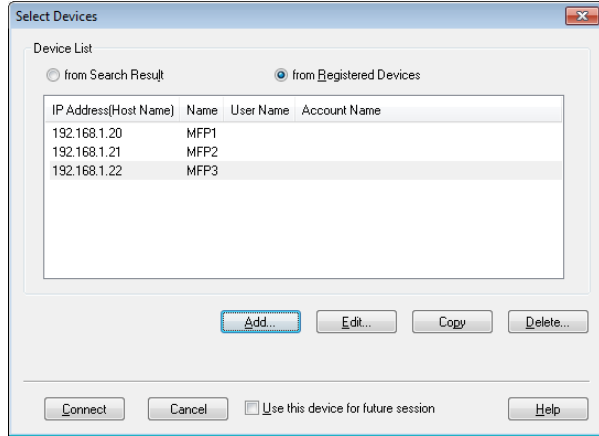

The main window opens.

<span id="page-39-2"></span>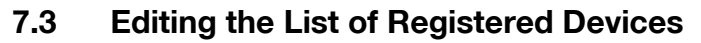

<span id="page-39-0"></span>This section explains how to add, edit, copy, and delete the devices in the list of registered devices.

The list of registered devices appears in the "Select Devices" dialog box when you click [from Registered Devices].

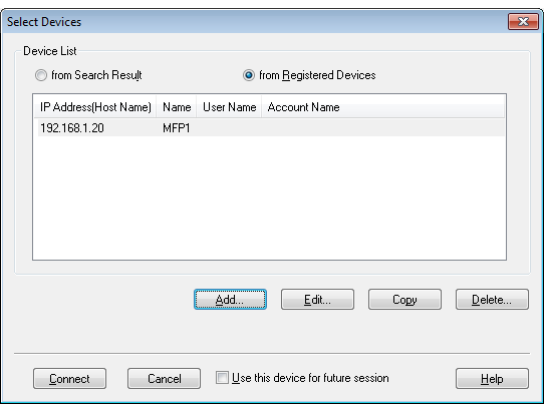

#### **7.3.1 Adding a Device**

<span id="page-39-1"></span>This section explains how to add a device to the list of registered devices. Procedure

**1** Click [Add].

The "Destination Settings" dialog box appears.

- **2** Enter the device information, and then click [OK].
	- "Name": Enter the device's name.
	- "IP Address(Host Name)": Enter the device's IP address or host name.

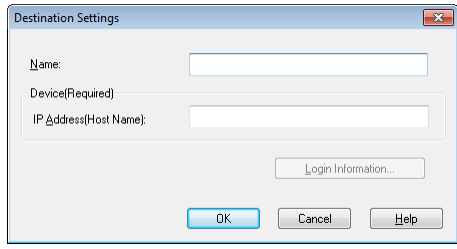

### **7.3.2 Changing the Device Information**

<span id="page-40-0"></span>This section explains how to change the information about a device that is registered in the list of registered devices.

**Procedure** 

- **1** From the list, select the item that you want to change, and click [Edit]. The "Destination Settings" dialog box appears.
- **2** Enter the device information.

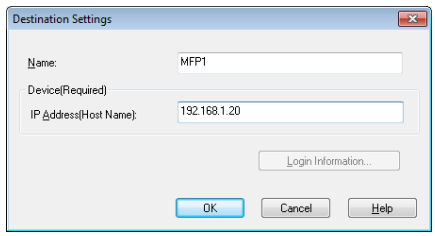

- Name: Enter the device's name.
- IP Address(Host Name): Enter the device's IP address or host name.
- Login Information: This button is available when authentication information was saved the last time the device was connected to. Click this button to display authentication information. To clear the login information, click [Clear Login Information]. Click [OK] to display the "Destination Settings" window.

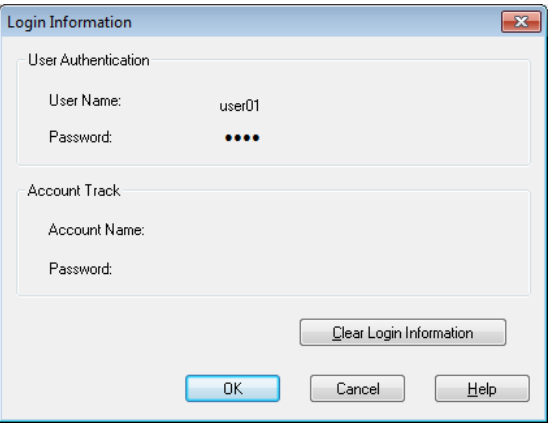

TWAIN driver 7-6

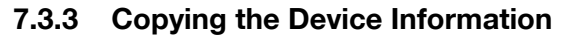

<span id="page-41-0"></span>This section explains how to copy the information about a device that is registered in the list of registered devices.

**Procedure** 

- **1** In the list of registered devices, select the information of the device you want to copy, and click [Copy].
- <span id="page-41-1"></span>**2** The device's information is copied to the list of registered devices.

#### **7.3.4 Deleting the Device Information**

This section explains how to delete the information about a device that is registered in the list of registered devices.

**Procedure** 

**1** In the list of registered devices, select the information of the device you want to delete, and click [Delete].

A confirmation message appears.

**2** Click [Yes].

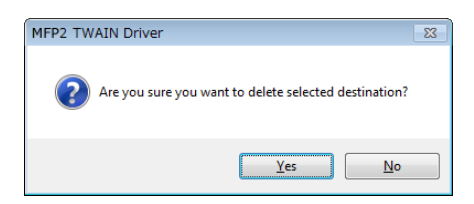

The information about the device that you selected is deleted.

## <span id="page-42-0"></span>**8 Loading with a Device Whose Authentication Settings Have Been Configured**

### **8.1 Devices with User Authentication**

<span id="page-42-1"></span>When you connect to a device with user authentication, the "User Authentication" dialog box appears before the main window.

Enter the predetermined user name and password.

For details, consult your system administrator.

**Procedure** 

- **1** Click [Login as Public User] or [Login as the Registered User].
	- If the device's user authentication settings have been configured to allow public users, click [Login as Public User]. Otherwise, click [Login as the Registered User].

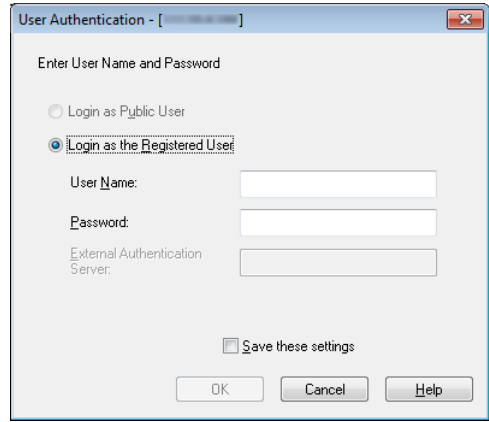

- **2** Enter the user name and password, and then click [OK].
	- If you click [Login as Public User], you do not need to enter a user name or password.
	- If you select the [Save these settings] check box, the user name and password will already be entered the next time you select the same device.
	- If external server authentication has been selected in the MFP's (multifunction printer's) user authentication settings and multiple domains have been registered, after the user name, enter "@" followed by the domain name. For example, if the user name is "user@1" and the domain name is "domain" enter "user@1@domain".

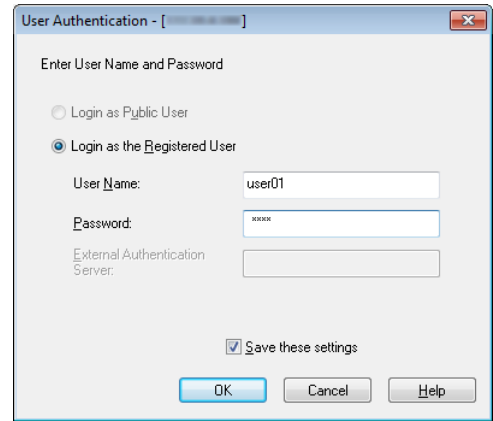

### **8.2 Devices with Account Track Authentication**

<span id="page-44-0"></span>When you connect to a device with account track authentication, the "Account Track Authentication" dialog box appears before the main window.

Enter the predetermined account name and password.

For details, consult your system administrator.

**Procedure** 

- $\rightarrow$  Enter the account name and password, and then click [OK].
	- If you select the [Save these settings] check box, the account name and password will already be entered the next time you select the same device.

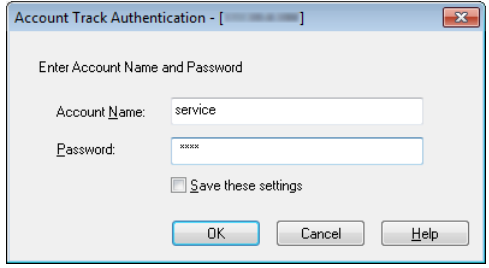

### **8.3 Devices That Use a Middle Authentication Server**

<span id="page-45-0"></span>When you connect to a device that uses a middle authentication server, the "Custom Login" dialog box appears before the main window.

Enter the predetermined user name and password.

For details, consult your system administrator.

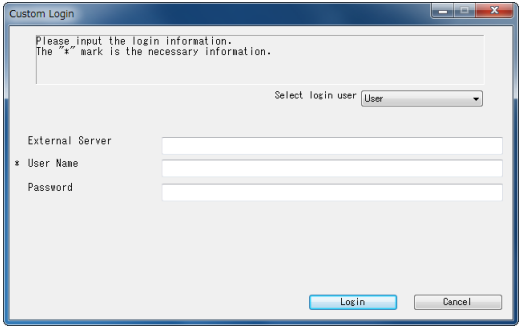

 $\rightarrow$  The dialog box shown is an example. The actual dialog box for middle authentication may vary depending on the authentication application.

## <span id="page-46-0"></span>**9 Troubleshooting**

This section explains the error messages, their causes, and how to respond to them.

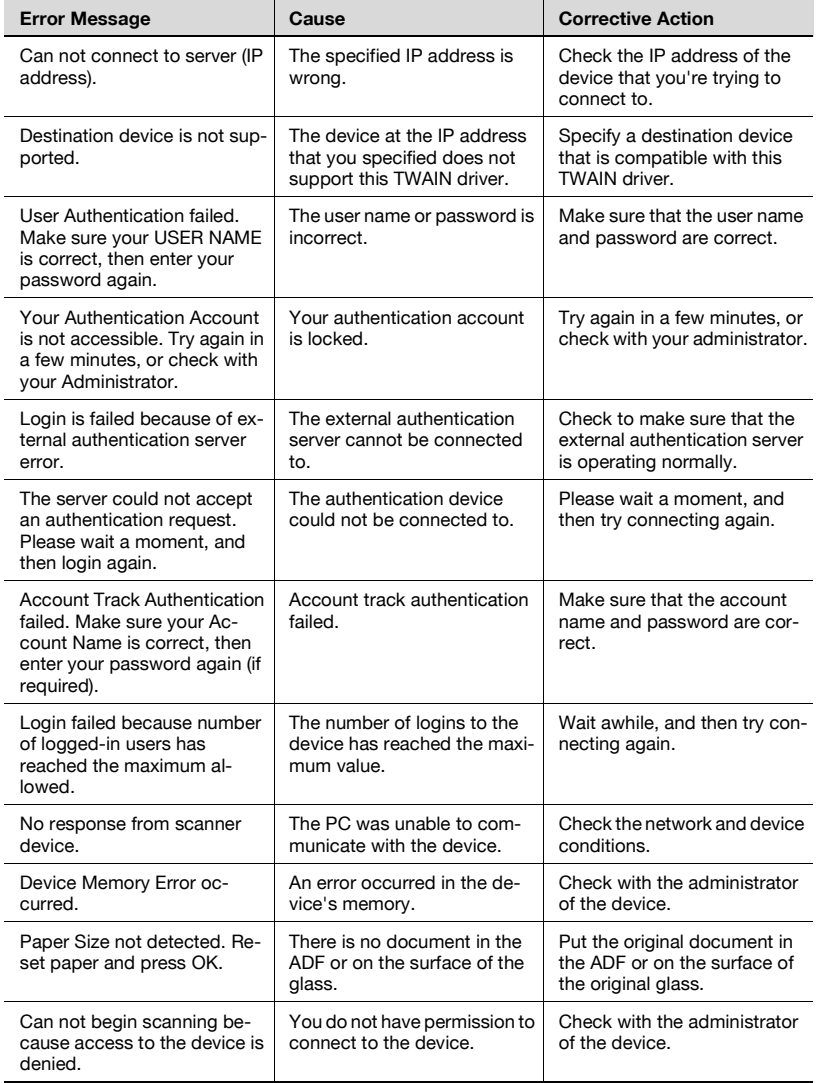

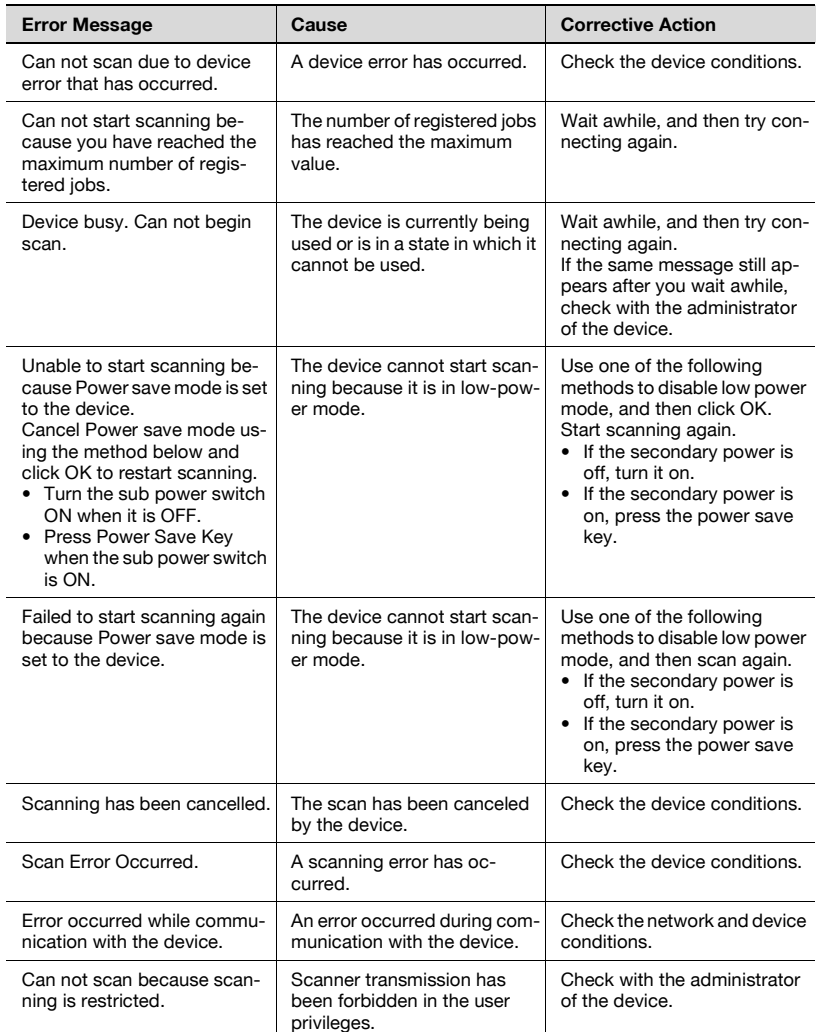